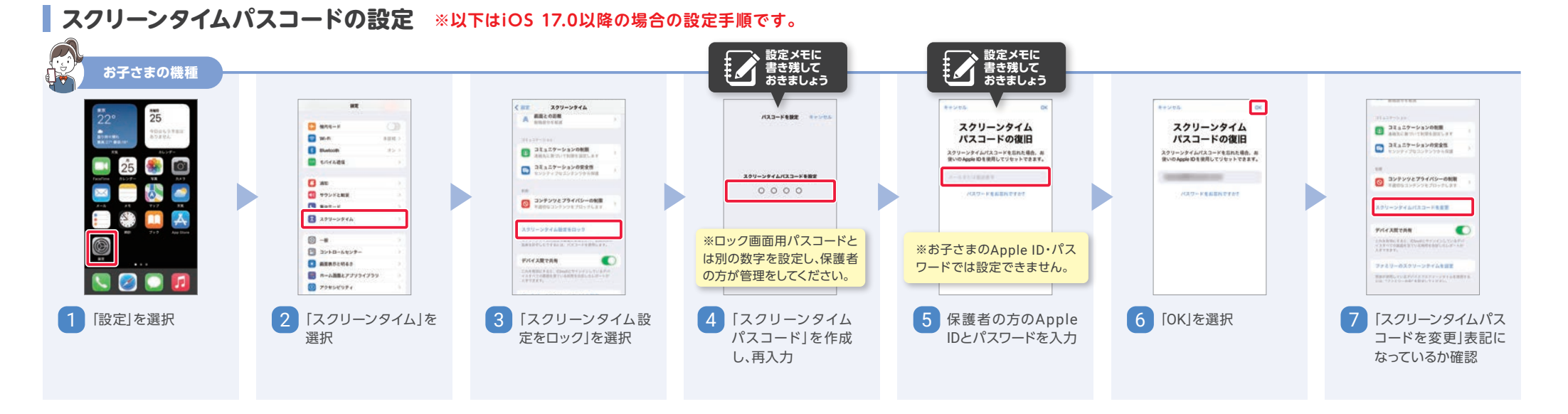

■ ウェブのフィルター強度の設定/変更 ウェブサイトへのアクセスを制限します。

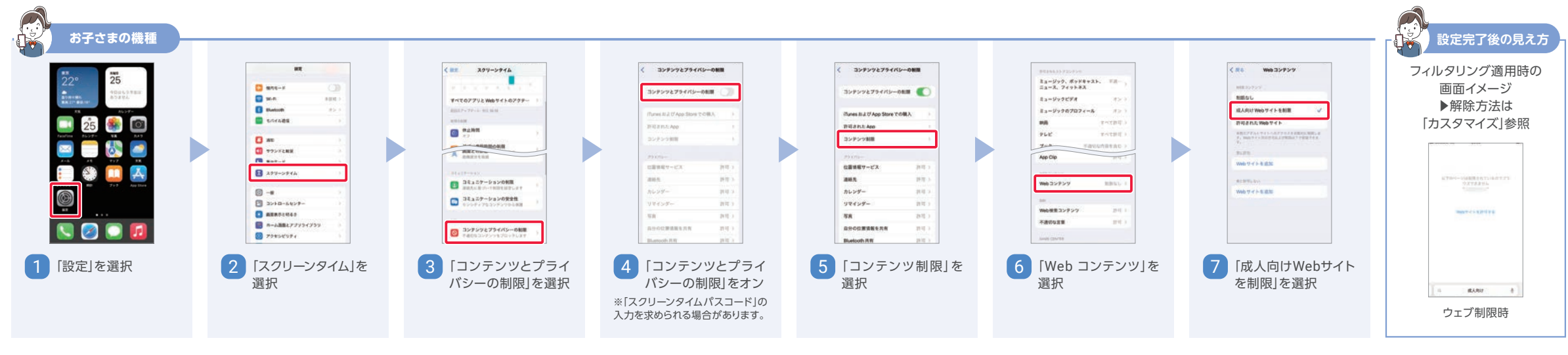

### アプリのフィルター強度の設定/変更 利用を許可するアプリの対象年齢を設定します。対象年齢を変更する際も同じ手順で 操作してください。

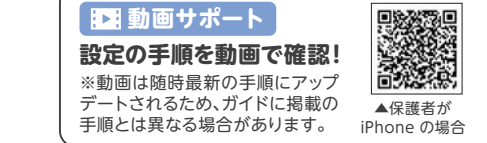

N. ▲保護者が **Android の場合** 

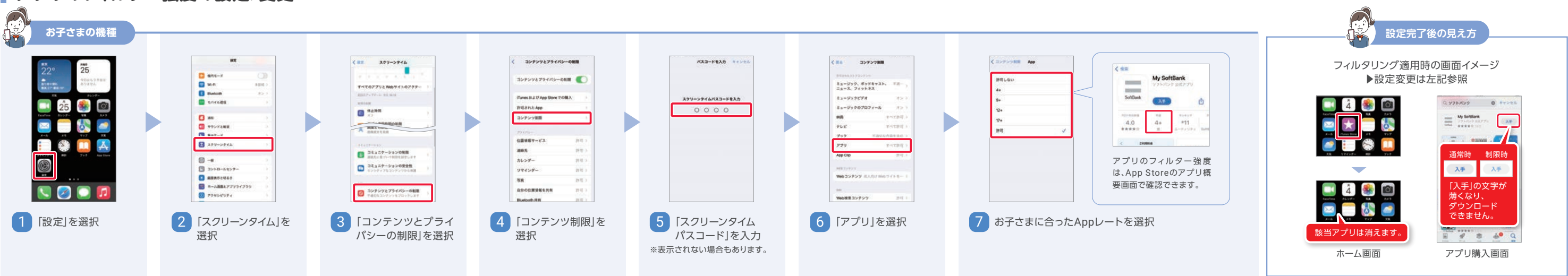

※画像はiOS 17.0の画面を例としています。 iOSバージョンによって、表示や手順が異なる場合があります。

## **スクリーンタイム**

**必須** 初期設定 > 必須 管理者設定 > カスタマイズ

**必須 初期設定**

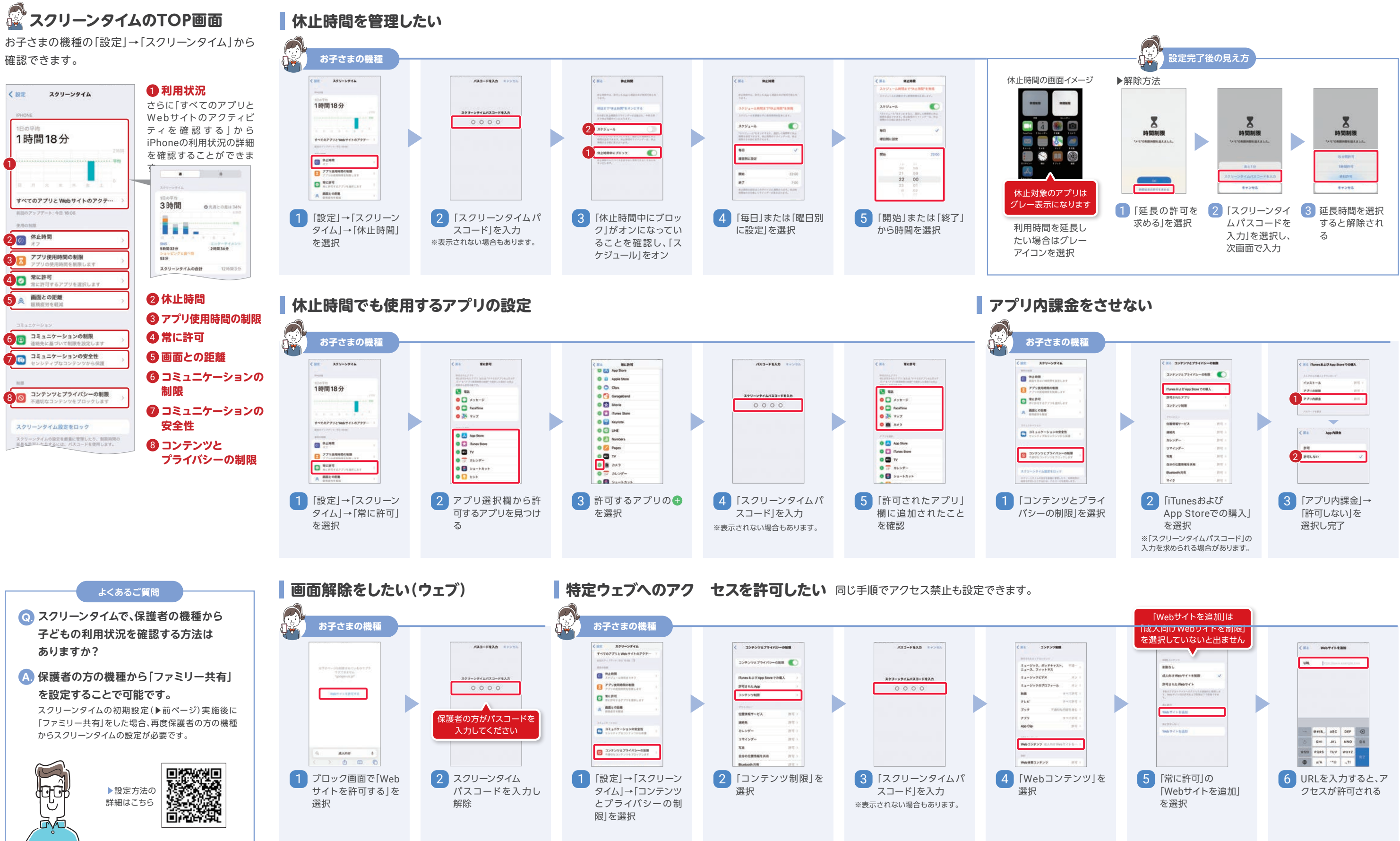

**スクリーンタイムについての詳細はこちら**

スクリーンタイムサポートページ https://support.apple.com/ja-jp/HT208982

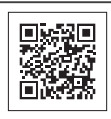

# **スクリーンタイム**

■ 必須 初期設定 → 必須 管理者設定 → カスタマイズ

※画像はiOS 17.0の画面を例としています。 iOSバージョンによって、表示や手順が異なる場合があります。

### **カスタマイズ**